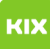

## Exchange ICS importieren

## 08/03/2024 02:41:47

## **FAQ Article Print**

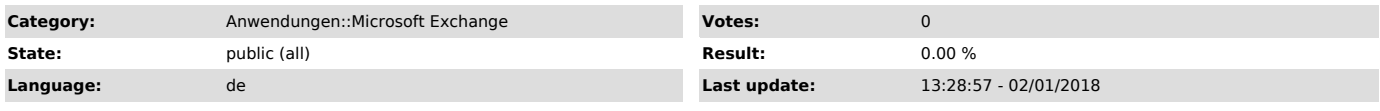

*Symptom (public)*

*Problem (public)*

## *Solution (public)*

VoraussetzungSie benötigen den Kalender, welchen Sie importieren wollen als ICS Datei

Exportieren Sie die LSF Termine mithilfe der folgenden Schaltfläche Outlook

1. Stellen Sie bitte sicher, dass Sie sich in der Kalenderansicht befinden. 2. Klicken Sie nun auf Datei

3. Anschließend auf Öffnen und Exportieren

4. Wählen Sie als nächstes Kalender öffnen

5. Wählen Sie im nächsten Schritt die heruntergeladene ICS Datei aus

6. Ihnen wird der Kalender nun separat angezeigt.

7. Um den LSF Kalender in Kombination mit dem anderen anzuzeigen klicken Sie bei dem Namen des Kalenders bitte mit der rechten Maustaste und wählen Überlagerung

8.